# **CartoCosmos**

**Apr 14, 2020**

# Installation

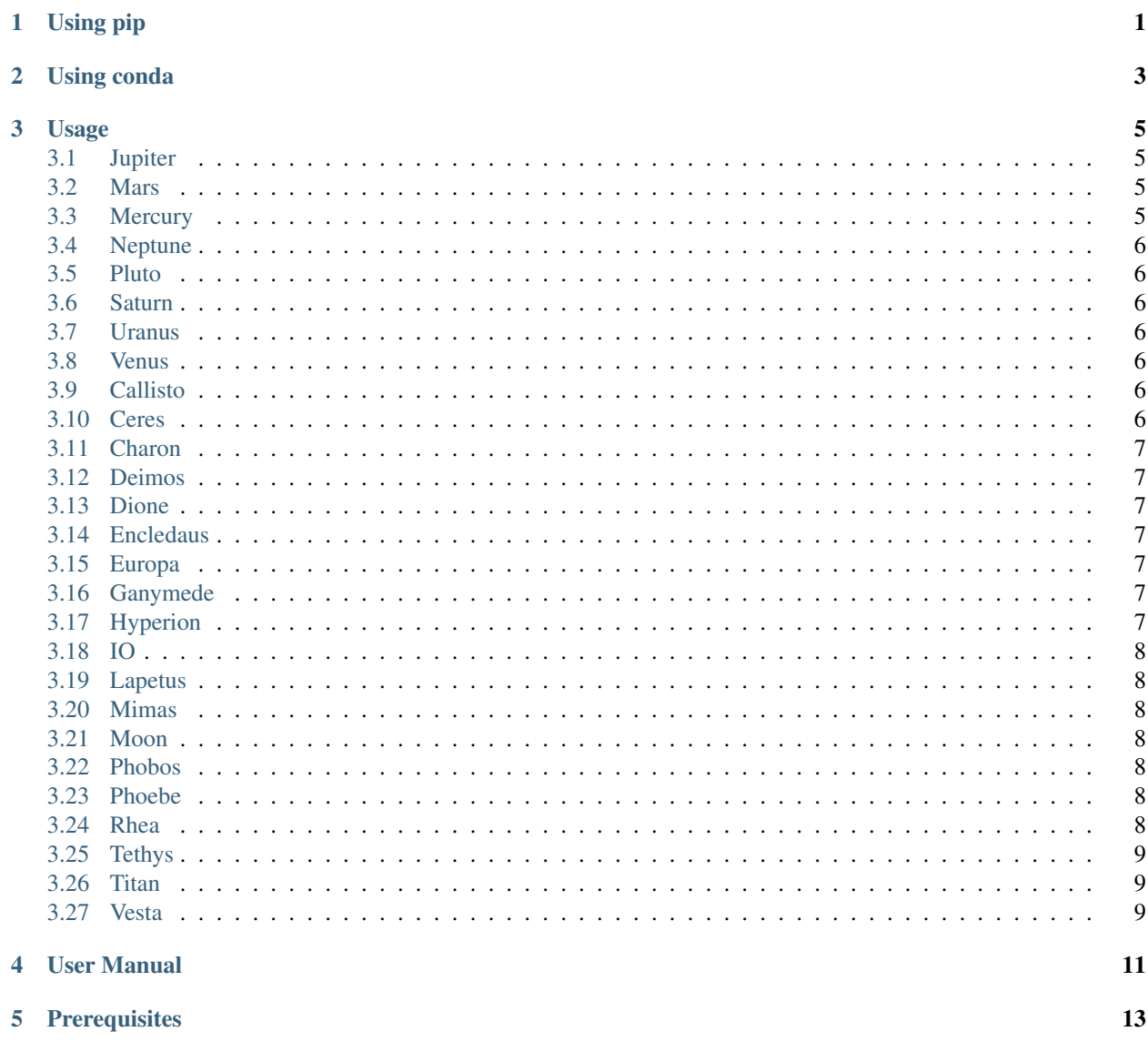

ä.

 $\ddot{\phantom{a}}$ 

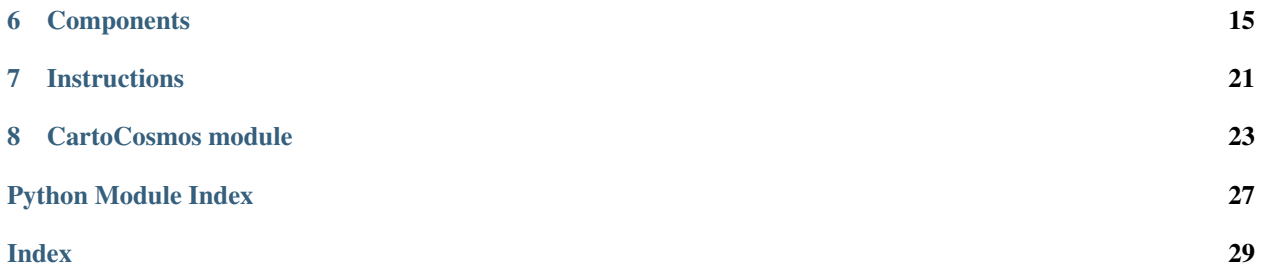

Using pip

<span id="page-4-0"></span>pip install CartoCosmos

Using conda

- <span id="page-6-0"></span>1. First start by downloading Anaconda. Go to [Anaconda's download](https://www.anaconda.com/distribution/) page and follow the instructions for your operating system. You can either download Anaconda3, a distribution with data analysis packages preinstalled, or Miniconda, a bare-bones distribution.
- 2. Follow instructions on how to setup Anaconda [here.](https://www.digitalocean.com/community/tutorials/how-to-install-anaconda-on-ubuntu-18-04-quickstart)
- 3. This is an environment.yml file in the jupyter directory. From this directory, in your terminal, type:

conda env create -f environment.yml

This will create a conda envirnment named leaflet containing the packages needed to run our jupyter notebooks.

4. Now, activate the environment:

conda activate leaflet

5. Finally, open our example notebook:

jupyter notebook examples/Example.ipynb.

Usage

<span id="page-8-0"></span>CartoCosmos is an interactive planetary map viewer, it is based on [ipywidgets](https://github.com/jupyter-widgets/ipywidgets/) and [ipyleaflet.](https://github.com/jupyter-widgets/ipyleaflet/) Using these two librarys you can create maps of almost every target USGS has researched.

# <span id="page-8-1"></span>**3.1 Jupiter**

```
import CartoCosmos as l
map = l.planetary_maps('jupiter')
map.display_map()
```
## <span id="page-8-2"></span>**3.2 Mars**

```
import CartoCosmos as l
map = l.planetary_maps('mars')
map.display_map()
```
# <span id="page-8-3"></span>**3.3 Mercury**

```
import CartoCosmos as l
map = l.planetary_maps('mercury')
map.display_map()
```
# <span id="page-9-0"></span>**3.4 Neptune**

```
import CartoCosmos as l
map = l.planetary_maps('neptune')
map.display_map()
```
# <span id="page-9-1"></span>**3.5 Pluto**

```
import CartoCosmos as l
map = l.planetary_maps('pluto')
map.display_map()
```
### <span id="page-9-2"></span>**3.6 Saturn**

```
import CartoCosmos as l
map = l.planetary_maps('saturn')
map.display_map()
```
# <span id="page-9-3"></span>**3.7 Uranus**

```
import CartoCosmos as l
map = l.planetary_maps('uranus')
map.display_map()
```
## <span id="page-9-4"></span>**3.8 Venus**

```
import CartoCosmos as l
map = l.planetary_maps('venus')
map.display_map()
```
# <span id="page-9-5"></span>**3.9 Callisto**

```
import CartoCosmos as l
map = l.planetary_maps('callisto')
map.display_map()
```
# <span id="page-9-6"></span>**3.10 Ceres**

```
import CartoCosmos as l
map = l.planetary_maps('ceres')
map.display_map()
```
# <span id="page-10-0"></span>**3.11 Charon**

```
import CartoCosmos as l
map = l.planetary_maps('charon')
map.display_map()
```
### <span id="page-10-1"></span>**3.12 Deimos**

```
import CartoCosmos as l
map = l.planetary_maps('deimos')
map.display_map()
```
### <span id="page-10-2"></span>**3.13 Dione**

```
import CartoCosmos as l
map = l.planetary_maps('dione')
map.display_map()
```
## <span id="page-10-3"></span>**3.14 Encledaus**

```
import CartoCosmos as l
map = l.planetary_maps('encledaus')
map.display_map()
```
# <span id="page-10-4"></span>**3.15 Europa**

```
import CartoCosmos as l
map = l.planetary_maps('europa')
map.display_map()
```
## <span id="page-10-5"></span>**3.16 Ganymede**

```
import CartoCosmos as l
map = l.planetary_maps('ganymede')
map.display_map()
```
# <span id="page-10-6"></span>**3.17 Hyperion**

```
import CartoCosmos as l
map = l.planetary_maps('hyperion')
map.display_map()
```
# <span id="page-11-0"></span>**3.18 IO**

```
import CartoCosmos as l
map = l.planetary_maps('io')
map.display_map()
```
## <span id="page-11-1"></span>**3.19 Lapetus**

```
import CartoCosmos as l
map = l.planetary_maps('lapetus')
map.display_map()
```
### <span id="page-11-2"></span>**3.20 Mimas**

```
import CartoCosmos as l
map = l.planetary_maps('mimas')
map.display_map()
```
### <span id="page-11-3"></span>**3.21 Moon**

```
import CartoCosmos as l
map = l.planetary_maps('moon')
map.display_map()
```
## <span id="page-11-4"></span>**3.22 Phobos**

```
import CartoCosmos as l
map = l.planetary_maps('phobos')
map.display_map()
```
## <span id="page-11-5"></span>**3.23 Phoebe**

```
import CartoCosmos as l
map = l.planetary_maps('phoebe')
map.display_map()
```
## <span id="page-11-6"></span>**3.24 Rhea**

```
import CartoCosmos as l
map = l.planetary_maps('rhea')
map.display_map()
```
# <span id="page-12-0"></span>**3.25 Tethys**

```
import CartoCosmos as l
map = l.planetary_maps('tethys')
map.display_map()
```
# <span id="page-12-1"></span>**3.26 Titan**

```
import CartoCosmos as l
map = l.planetary_maps('titan')
map.display_map()
```
# <span id="page-12-2"></span>**3.27 Vesta**

```
import CartoCosmos as l
map = l.planetary_maps('vesta')
map.display_map()
```
User Manual

<span id="page-14-0"></span>Below is the user manual for the CartoCosmos Jupyter Notebooks planetary maps viewer.

**Prerequisites** 

<span id="page-16-0"></span>This application is made for and supported by Jupyter Notebooks.

# Components

#### <span id="page-18-0"></span>The Console

- (red) Longitude and Latitude Buttons
- (yellow) Under-Cursor Coordinate Display

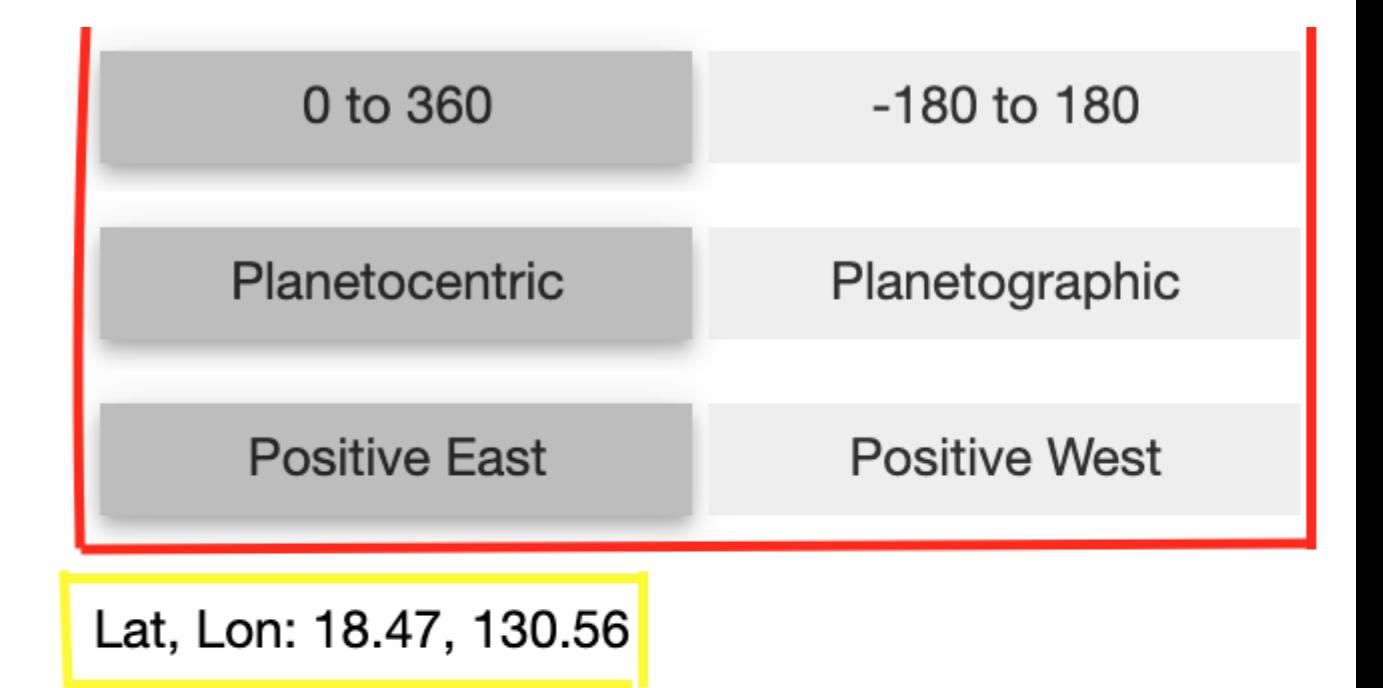

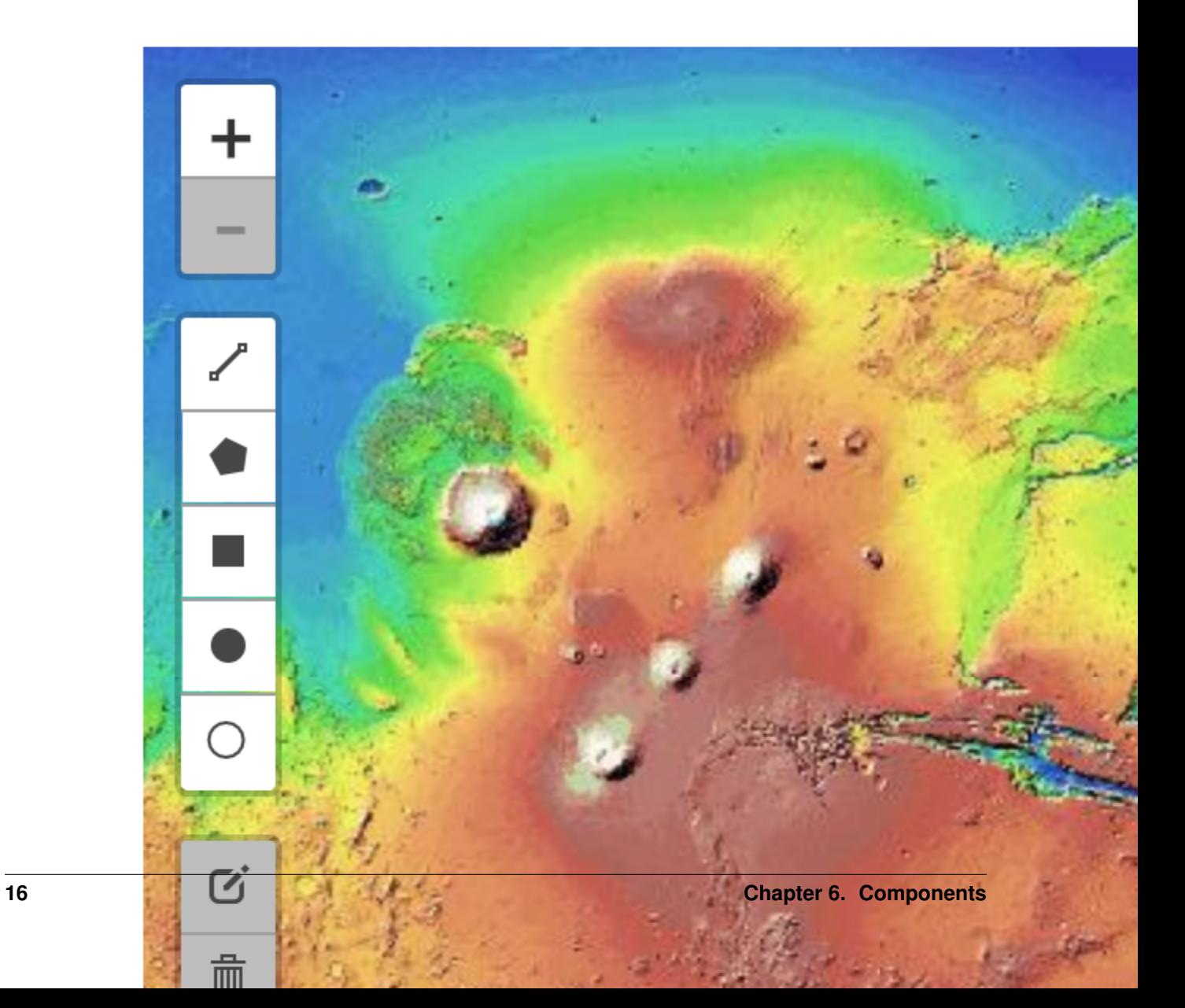

### The Map

- (red) Zoom Control
- (blue) Enter Full-Screen Mode
- (yellow) Layer Switcher
- (yellow) Draw Control

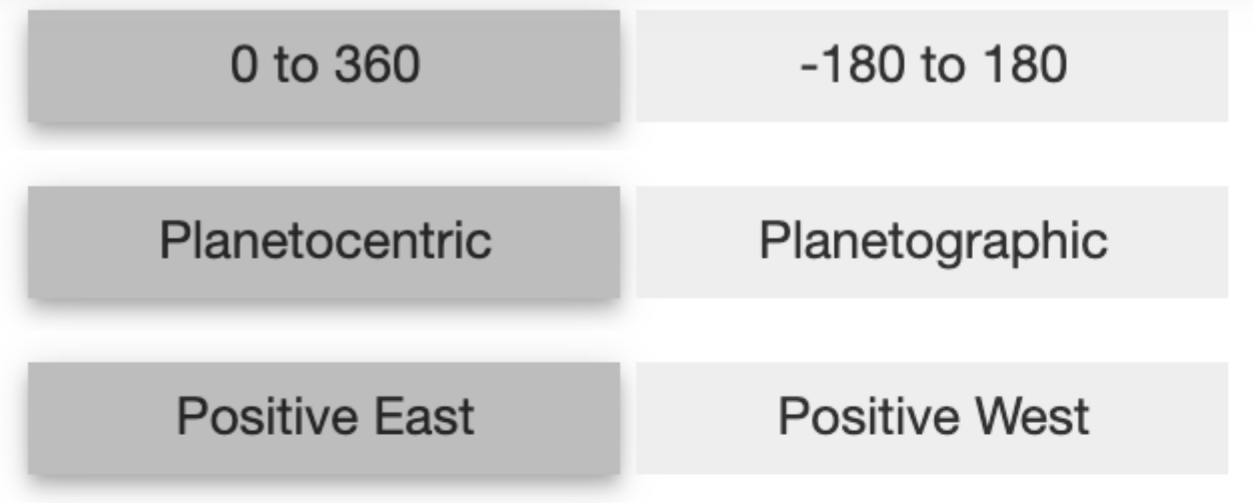

# Lat, Lon: -10.71, 239.85

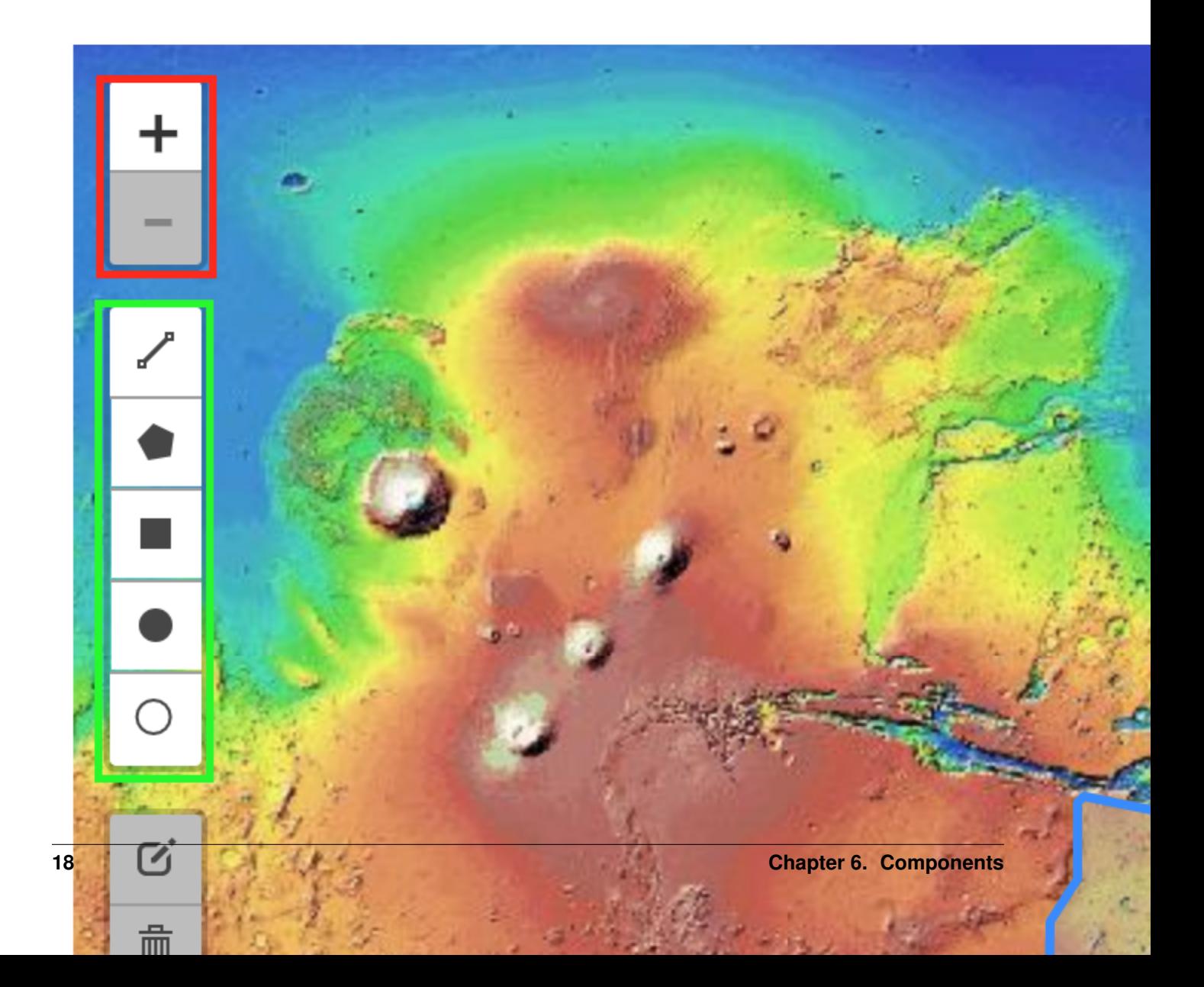

#### Draw Well-Known text strings

- (red) Draw Button
- (blue) Input Box

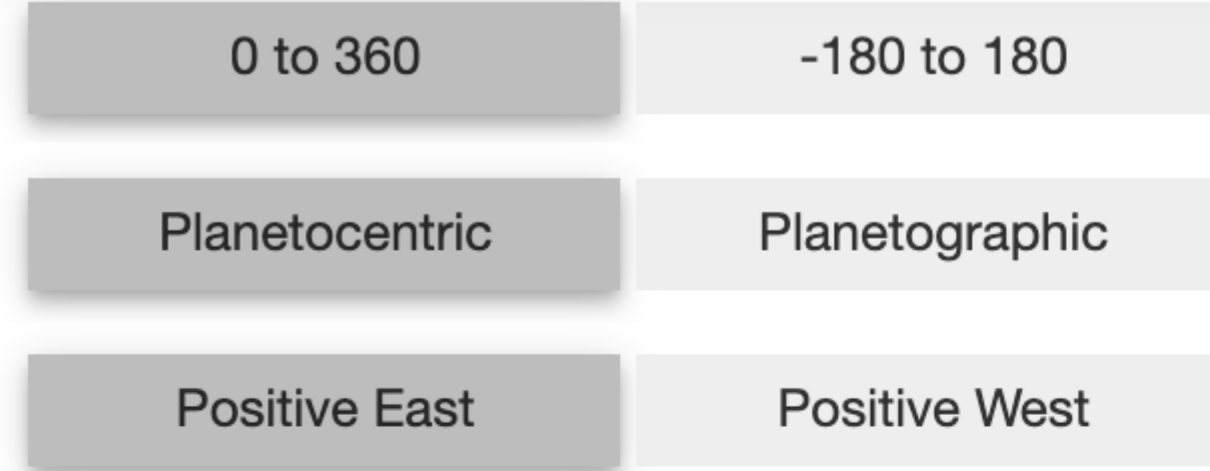

Lat, Lon: -34.27, 296.77

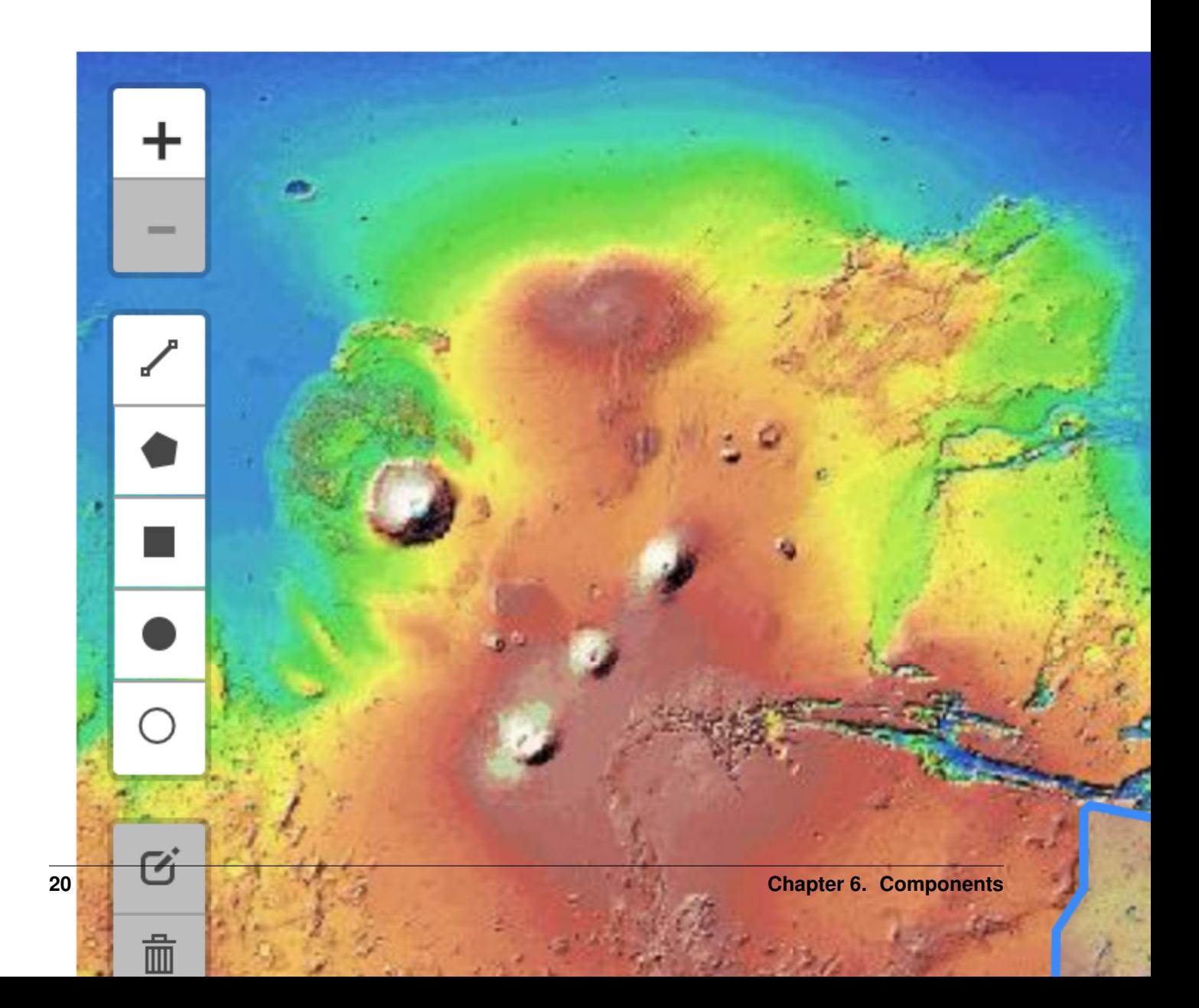

# **Instructions**

#### <span id="page-24-0"></span>How to Create a Map:

In a new cell in the notebook, copy the lines:

```
map = l.planetary_maps('mars')
map.display_map()
```
This will create and display a map viewing images of Mars. To change the target of the map, just change the name being passed into l.planetary\_maps().

#### How to Control Map Movement:

To change the active viewing location displayed within the map there are two options:

- Using your mouse:
	- left-click then drag to pull the map in all directions
- Using your keyboard:
	- use the arrow keys (up, down, left, and right) to move the map in all directions

#### How to Zoom In/Out:

To view the map in more detail or from farther away, there are two ways to zoom in and out of the map:

- Using the scroll functionality with your mouse or trackpad:
	- Scroll up to zoom in
	- Scroll down to zoom out
- Using the Zoom Control:
	- $-$  "+" to zoom in
	- "-" to zoom out

#### How to Enter/Exit Full-Screen:

Leaflet-Planetary offers the functionality to display the map across an entire monitor.

- To enter full-screen mode:
	- Click the Full-Screen button
- To exit full-screen mode:
	- Press 'ESC' key on your keyboard

#### How to Change the Active Layer Displayed on the Map:

For certain bodies, there are multiple layers to choose between that offer different types of imaging from satellites equipped with the technology. To change the active layer:

#### • Using your mouse:

- Hover over the Layer Switcher
- Select one of the available options from the dropdown list

#### How to Change Longitude Range:

When viewing a body, there are two options for the longitude range: "-180 $^{\circ}$  to 180 $^{\circ}$ " or "0 $^{\circ}$  to 360 $^{\circ}$ ". To select between the two, you can toggle the buttons marked with a "+/-  $180^{\circ}$  or +  $360^{\circ}$ " and observe the coordinate display adjusting accordingly.

#### How to Change Latitude Coordinate System to Planetographic/Planetocentric:

Depending on the target body you're observing, you may need to change the latitude coordinate system to planetographic or planetocentric depending on your use case. To do this, find the latitude/longitude buttons in the console. The button reading "Ocentric" is for planetocentric and "Ographic" is for planetographic.

#### How to Change Latitude Display to Positive East/West:

To change the latitude display to present coordinate data in a positive east (increasing to the east) or positive west (increasing to the west), find the latitude/longitude buttons in the console. The button on the left reading "East" will change to positive east, and the button reading "West" will change to positive west

#### How to Draw Shapes on the map:

There are two ways to draw shapes on the planetary maps. You can either use the draw control or the Well-Known text input box.

#### • Using the draw control

– First, click on the shape you want to draw. Then click and drag the shape onto the map. The Well-Known text string from the shape you drew on the map will show in the Well-Known input box

#### • Using Well-Known text strings

- Enter the Well-Known text string in the input box and click the draw button.
- Using Well-Knwon text Function

```
map.add_wkt("POLYGON ((-187.03125 22.851563, -187.03125 35.15625, -167.
˓→34375 35.15625, -167.34375 22.851563, -187.03125 22.851563))")
```
This will create a polygon on the map being displayed with the WKT passed in. You can add as many shapes as you please.

# CHAPTER<sup>8</sup>

## CartoCosmos module

#### <span id="page-26-1"></span><span id="page-26-0"></span>**class** CartoCosmos.**planetary\_maps**(*targetName*)

#### Bases: object

The Central class that creates interactive planetary maps in Jupyter Notebooks. Works with all target bodies supported by the USGS by loading the body's base layers and overlays in a LayerCollection.

#### **add\_wfs\_features**()

Grabs and Adds the wfs surface features layer to the map for the specific target.

#### **add\_wkt**(*wktString*)

Takes in a Well-Known text string and draws it on the planetary map

Parameters wktString  $(String)$  – Well-Known text string to draw on the map.

Raises Invalid WKT String.

#### **create\_layers**()

Grabs all the layers for the specific target.

#### **create\_map**()

Creates the map instance of the specific target. Also adds all the controls to the map.

#### **display\_map**()

Displays the map and the GUI elements to the screen.

#### **find\_radius**()

Finds the a and c axis radii of that specific target.

#### **handle\_WKT\_button**(*\*args*, *\*\*kwargs*)

Will draw the Well-Known text string in the text box on click of draw button.

#### Parameters

- **args** (Event) On click of drawn button
- **kwargs** (Object) WKT button.

#### **handle\_draw**(*\*args*, *\*\*kwargs*)

Creates and displays the Well-Known text string when the user draws a shape on the map.

<span id="page-27-0"></span>Parameters

- $\arg\left(\text{Event}\right) \text{On draw.}$
- **kwargs** (Object) The GeoJson of the shape that was drawn.

**handle\_feature\_click**(*feature=None*, *coordinates=None*, *\*\*kwargs*)

Highlights the specific feature when you click on it on the map.

#### Parameters

- **feature** (String) feature name.
- **coordinates** (List) Coordinates of the clicked position.
- **kwargs** (Event) On click.

#### Return type NULL

#### **handle\_fullscreen**(*\*args*, *\*\*kwargs*)

On fullscreen will add GUI elements to the map. The GUI elements will go away when fullscreen is closed.

#### **Parameters**

- **args** (Event) On interaction with Leaflet map.
- **kwargs** (Object) Leaflet's map object.

#### **handle\_interaction**(*\*\*kwargs*)

Gets and displays the coordinates of the user's mouse position on the map. Takes in the GUI coordinate handler in order to display different longitude directions and ranges as well as different latitude types.

Parameters kwargs (Event) - Leaflet's Interaction Object.

#### **class** CartoCosmos.**planetary\_gui**

Bases: object

Creates the GUI elements needed for the Planetary Maps.

#### **create\_widgets**()

Initializes the different GUI elements

#### **get\_draw\_label**()

Getter method for the Well-Known Text Draw Label.

Return type Well-Known Text Draw Label Object

**get\_lat\_domain**()

Getter method for the Latitude Domain Selector.

#### Return type Latitude Domain Selector Object

#### **get\_lat\_lon\_label**()

Getter method for the Coordinate Input Box.

Return type Coordinate Input Box Object

#### **get\_longitude\_direction**()

Getter method for the Longitude Direction Selector.

Return type Longitude Direction Selector Object

#### **get\_longitude\_range**()

Getter method for the Longitude Range Selector.

Return type Longitude Range Selector Object

#### <span id="page-28-0"></span>**get\_wkt\_button**()

Getter method for the Well-Known Text button.

Return type Well-Known Text button Object

#### **get\_wkt\_text\_box**()

Getter method for the Well-Known Text Box.

Return type Well-Known Text Box Object

Python Module Index

<span id="page-30-0"></span>c

CartoCosmos, [23](#page-26-0)

# Index

# <span id="page-32-0"></span>A

add\_wfs\_features() (*CartoCosmos.planetary\_maps method*), [23](#page-26-1) add\_wkt() (*CartoCosmos.planetary\_maps method*), [23](#page-26-1)

# C

CartoCosmos (*module*), [23](#page-26-1) create\_layers() (*CartoCosmos.planetary\_maps method*), [23](#page-26-1) create\_map() (*CartoCosmos.planetary\_maps method*), [23](#page-26-1) create\_widgets() (*CartoCosmos.planetary\_gui method*), [24](#page-27-0)

# D

display\_map() (*CartoCosmos.planetary\_maps method*), [23](#page-26-1)

# F

find\_radius() (*CartoCosmos.planetary\_maps method*), [23](#page-26-1)

# G

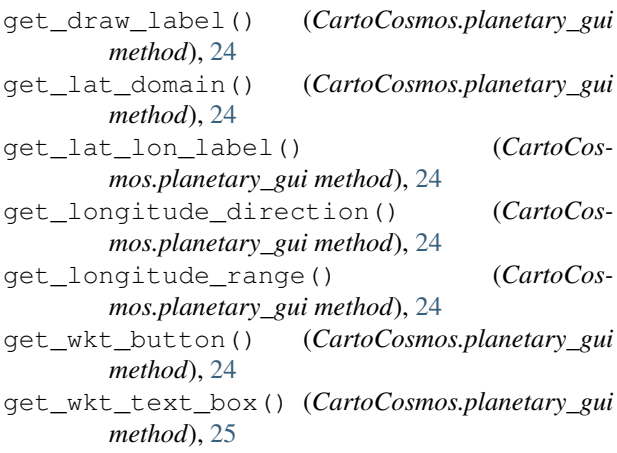

### H

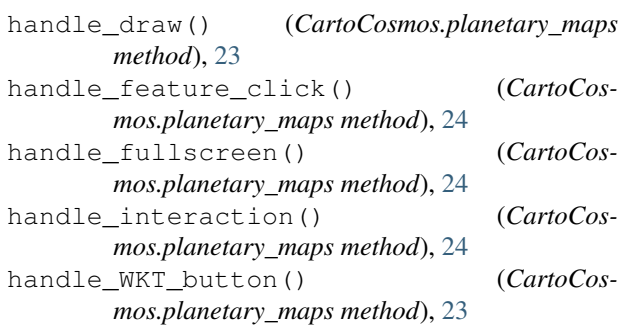

### P

planetary\_gui (*class in CartoCosmos*), [24](#page-27-0) planetary\_maps (*class in CartoCosmos*), [23](#page-26-1)